## **Completing Evaluations**

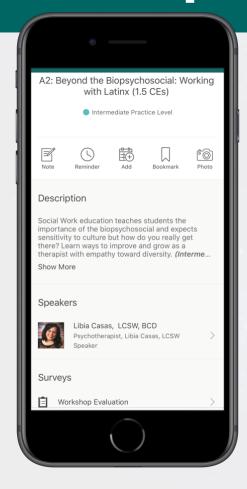

## From Your Phone

1 Access the session list. After logging in, tap the Schedule icon.

**2 Find your survey.** Find your chosen session by either scrolling through the schedule, typing in keywords in the search bar, or using the filters at the top of the screen.

After selecting your session, tap the name of the survey in the Surveys section.

**3 Share your thoughts.** Answer each question, then tap **Next** to continue through the survey. Once you're done, tap **Finish** to submit your responses.

## From the Desktop

**1 Access the sessions list.** After logging in, click **Schedule** from the side navigation menu.

**2 Find your survey.** Find your chosen session by either scrolling through the schedule, typing in keywords in the search bar, or using the filters at the top of the screen.

After selecting your session, click the name of the survey in the Surveys section.

**3 Share your thoughts.** Answer each question, then click **Next** to continue through the survey. Once you're done, click **Finish** to submit your responses.

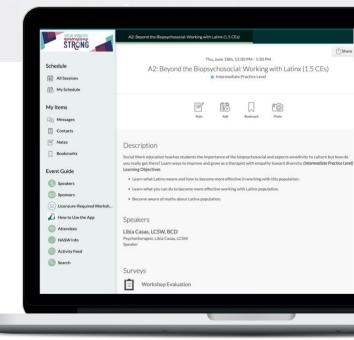

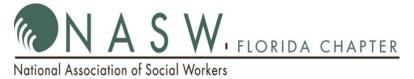